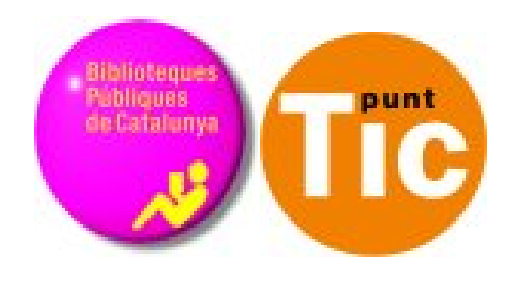

# Módulo 4 Linux: Navegar por Internet

Curso de Alfabetización Tecnológica Ordenador Práctico v2

**Programa de formación para las Bibliotecas Públicas de Cataluña**

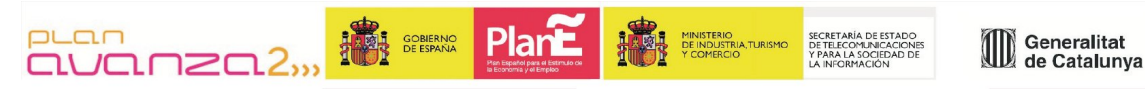

*Este material está bajo licencia Creative Commons Reconocimiento no comercial 2.5 Genérico / Abril 2009*

### **Linux Práctico**

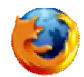

#### **Módulo 4: Navegar por Internet**

Ficha 400: Introducción Ficha 401: Conceptos básicos Ficha 402: Primeros pasos por Internet Ficha 403: Navegar por Internet Ficha 404: El Navegador Ficha 405: Leer la prensa Ficha 406: Ver videos Ficha 407: Consultar la cartelera Ficha 408: Escuchar la radio Ficha 409: Escuchar música Ficha 410: La Wikipedia Ficha 411: Guardar una imagen en nuestro disco Ficha 412: Buscar por Internet Ficha 413: Como buscar en Google Ficha 414: Como buscar imágenes en Google Ficha 415: Imprimir una página Ficha 416: Recomendaciones en Internet

## **Introducción**

En este módulo trataremos el tema de Internet, la gran red de ordenadores que nos permite estar conectados entre personas de todo el mundo, compartir archivos y conocimientos entre todas las personas conectadas estén donde estén.

Para conocer este medio tendremos que adquirir diversos conocimientos:

- Aprenderemos a utilizar un **navegador**, que nos permitirá consultar el contenido de Internet, las páginas web.
- Veremos qué es una **página web** y como está estructurado su contenido.
- Analizaremos diversos usos que se le pueden dar a Internet, como leer el periódico, ver vídeos, consultar la cartelera, escuchar música...
- Nos aprovecharemos del contenido que encontramos en Internet para guardar imágenes y textos para nuestros documentos.

Con los contenidos de este módulo serás capaz de navegar por Internet, aprovechando sus posibilidades en cuanto a información y entretenimientos. Se pretende asimismo que tengamos conocimientos para poder continuar por nuestra cuenta en el conocimiento de esta red de redes.

## **¿Qué es Internet?**

*Internet es una red mundial de ordenadores, que comparten información unos con otros por medio de páginas o sitios web. Es un gran espacio mundial, parecido a una inmensa biblioteca. En ella podemos encontrar casi de todo:*

- Encontrar textos, imágenes, música o películas.
- Encontrar información sobre cualquier tema: salud, deportes, tiendas, moda, empleo, cine, libros...
- Hacer la compra sin salir de casa.
- Estudiar sin ir a clase, desde casa y cuando nos vaya bien.
- Buscar empleo, "colgar" nuestro currículum, buscar y responder ofertas de empleo.
- Comunicarnos con nuestros amigos y familiares, aunque estén al otro lado del planeta.

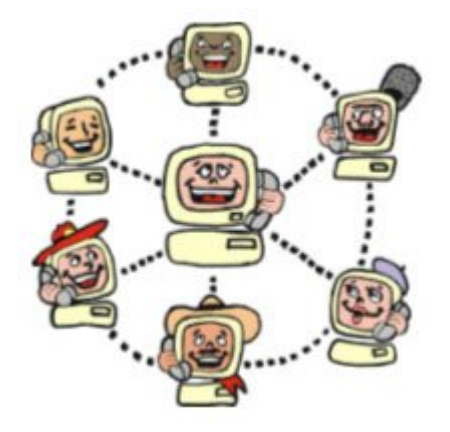

Se calcula que hay más de mil millones de sitios web, por tanto

el principal problema de Internet es orientarse y encontrar fácilmente aquello que buscamos. Internet es también conocido como **World Wide Web o WWW**.

### **¿Cómo se organiza Internet?**

La información en Internet está organizada mediante páginas, enlazadas unas con otras.

- A las páginas las llamamos "**Páginas Web**".
- A los enlaces entre páginas los llamamos"**hiperenlaces**" o "**hipervínculos**", y nos sirven para "navegar" de una página a otra.

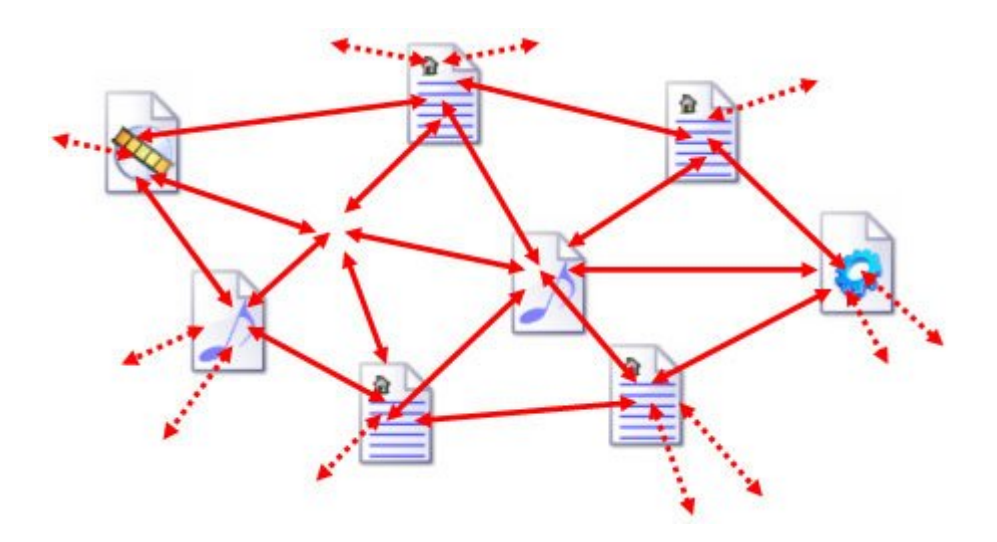

### **¿Qué es navegar?**

Navegar por Internet quiere decir consultar páginas web y moverse entre ellas, haciendo clic en los hipervínculos presentes en las páginas. Para navegar necesitamos utilizar un programa especial llamado navegador. El navegador organiza y presenta de forma fácil la información que encontramos en Internet y nos ayuda a orientarnos en la navegación.

### **¿Dónde está el navegador?**

Dentro de Linux tienes instalado un navegador que viene por defecto con el propio Linux.

Este navegador se llama **Mozilla Firefox**. Existen también otros navegadores, igual de buenos, como **Opera**. Estos y otros navegadores son gratuitos, así que puedes tener instalados en tu ordenador los que quieras.

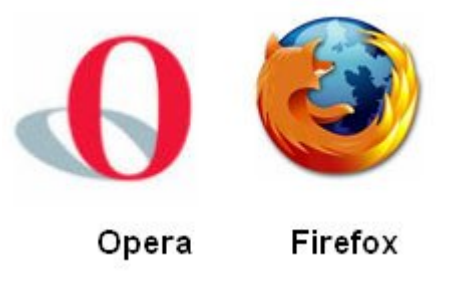

Todos ofrecen prestaciones similares, nosotros trabajaremos con Mozilla Firefox. Para abrirlo haz clic en el icono situado en la barra de tareas.

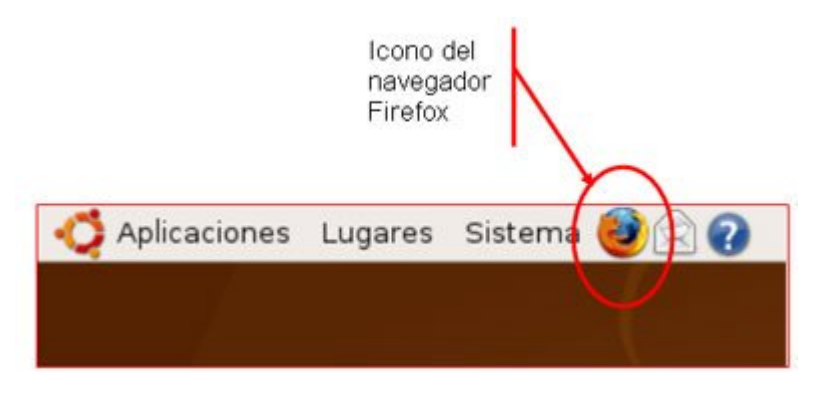

### **Las páginas "web"**

En Internet la información está organizada en páginas "web". Estas páginas son las que vemos en nuestra pantalla cuando navegamos. Las páginas web son **multimedia**, es decir, contienen muchos "medias" (textos, sonidos, imágenes, animaciones, vídeos...).

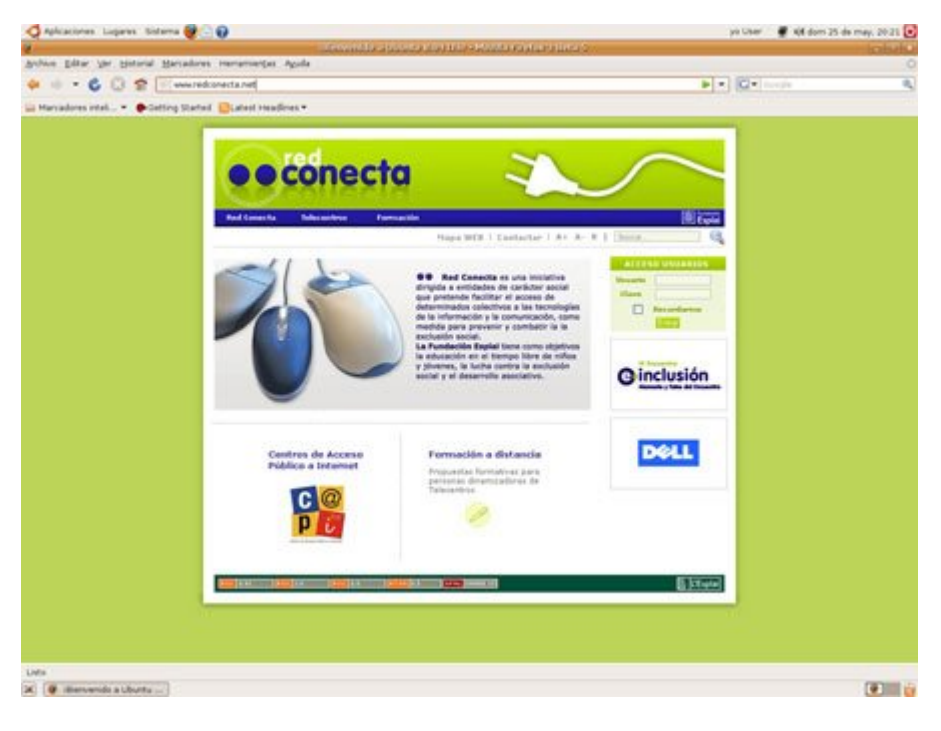

### **Las direcciones "web"**

Para localizar cada página en Internet tenemos su dirección. Para poder ir a una página determinada hace falta conocer su dirección y escribirla correctamente en nuestro navegador. En la imagen de abajo puedes ver cómo es una dirección de una página web:

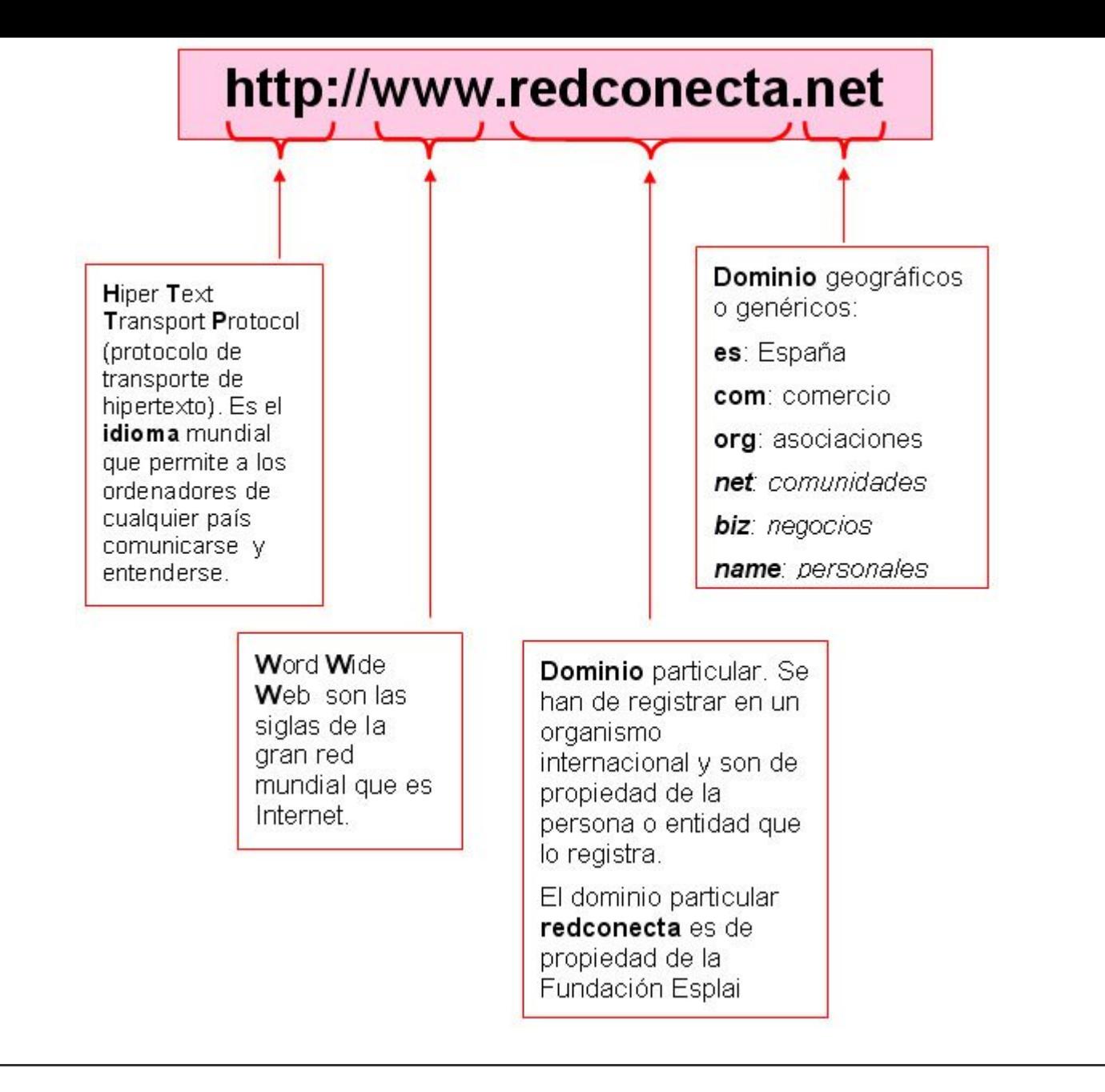

## **Primeros pasos por Internet**

*Para empezar a navegar hemos de abrir primero el navegador. Al escribir una dirección no hace falta escribir http://, el navegador lo añade automáticamente. Se ha de escribir correctamente la dirección, sin ningún espacio. Utilizaremos letra minúscula, salvo que se indique lo contrario.*

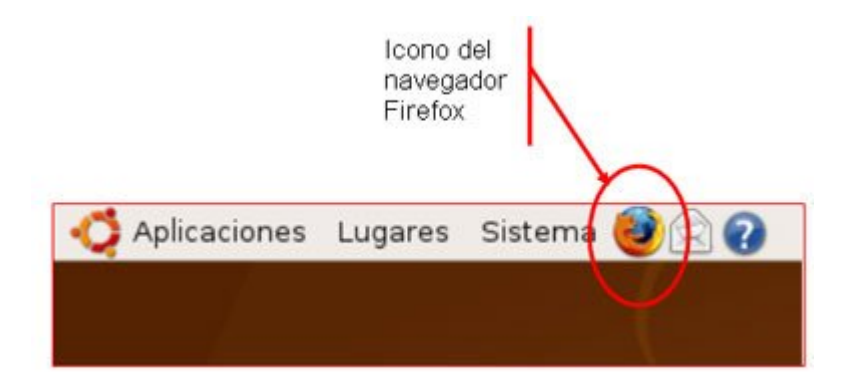

### **Escribir una dirección**

derecha del recuadro de direcciones.

1. Haz clic dentro del recuadro "**Dirección**" del navegador y escribe la **www.redconecta.net**.

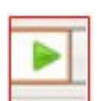

2. Una vez escrita la dirección, pulsa el botón con forma de flecha que encontrarás a la

3. Al cabo de unos momentos nos aparecerá la "web" de Red Conecta. El tiempo que tarde en aparecer la página va en función del tipo de conexión de que dispongas. Si bien suponemos que nuestra línea será ADLS (alta velocidad), puede variar la velocidad que tengamos contratada.

### **El navegador**

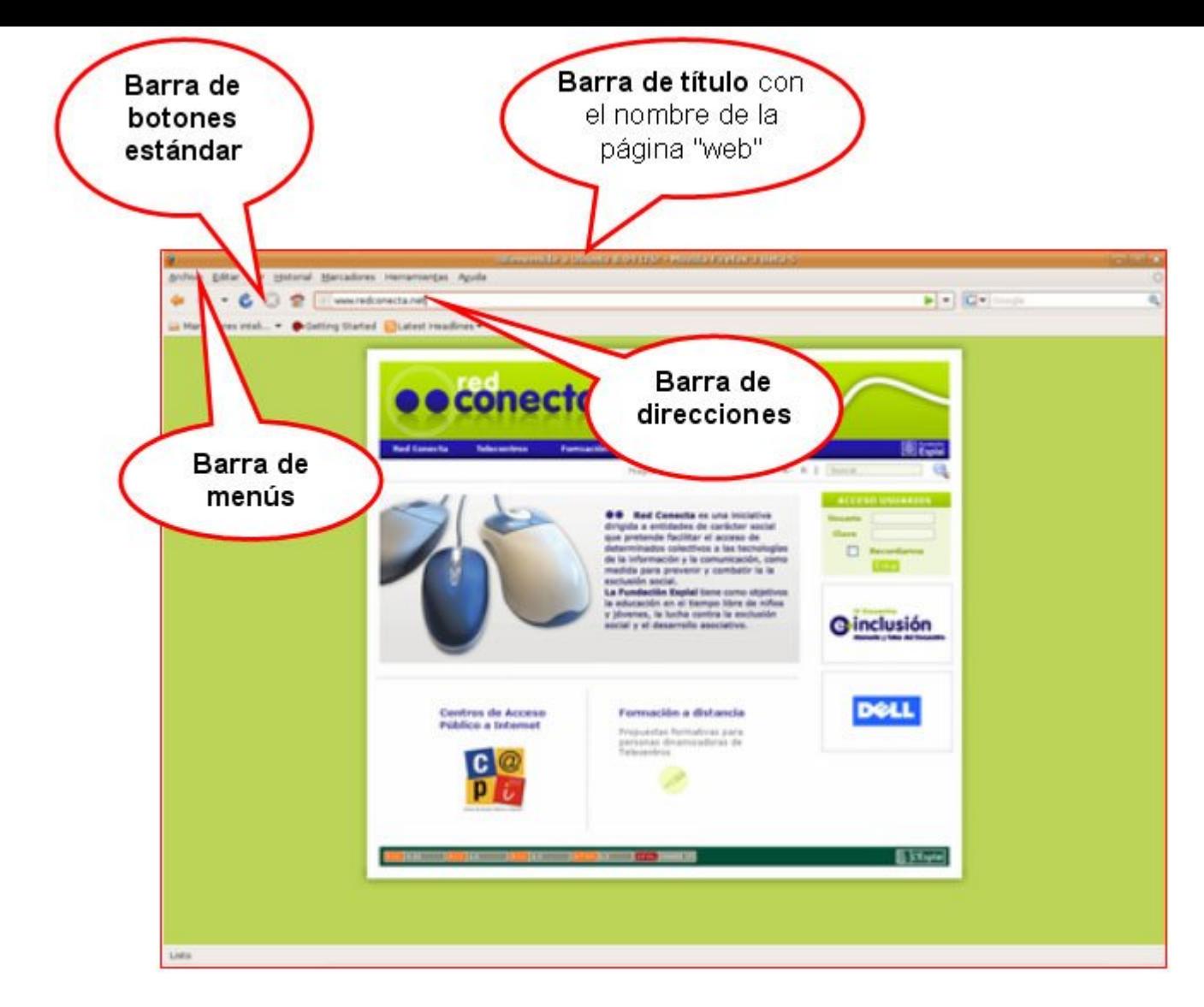

#### **Más...**

Mueve el puntero del ratón por la página, observa que en algunas zonas el puntero cambia de forma: aparece una mano. Esto indica que es un hipervínculo o enlace. Si haces clic en este momento el navegador te llevará a otra página.

## **Navegar por Internet**

Si mueves el puntero del ratón por encima de la página, encontrarás que de vez en cuando el puntero se **transforma en una mano**.

Si ahora hacemos un clic iremos a parar a otra página. Estas zonas donde el puntero se transforma en una mano son llamadas "**hipervínculos**" o "**hiperenlaces**".

A los hiperenlaces o hipervínculos les llamaremos de manera coloquial "**enlaces**".

Es de esta manera, haciendo clic en las zonas sensibles, como navegamos por Internet y vamos de una página a otra.

#### **Reconocer los enlaces**

Puedes encontrar los enlaces de dos maneras.

En un **texto**, lo reconocerás porque cuando nos colocamos encima aparece la mano, cambia de color o bien está subrayado.

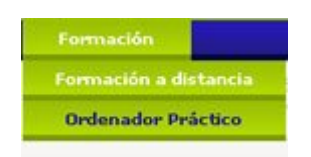

En una **imagen**, porque a veces cambian de color o forma cuando pasamos por encima.

#### **Más...**

Navega por la web de Red Conecta, haciendo clic en los enlaces que encuentres.

## **El navegador**

El navegador es el programa que nos permite navegar por Internet, visitar páginas "web" y hacer algunas acciones con ellas (guardarlas, imprimirlas, copiarlas...).

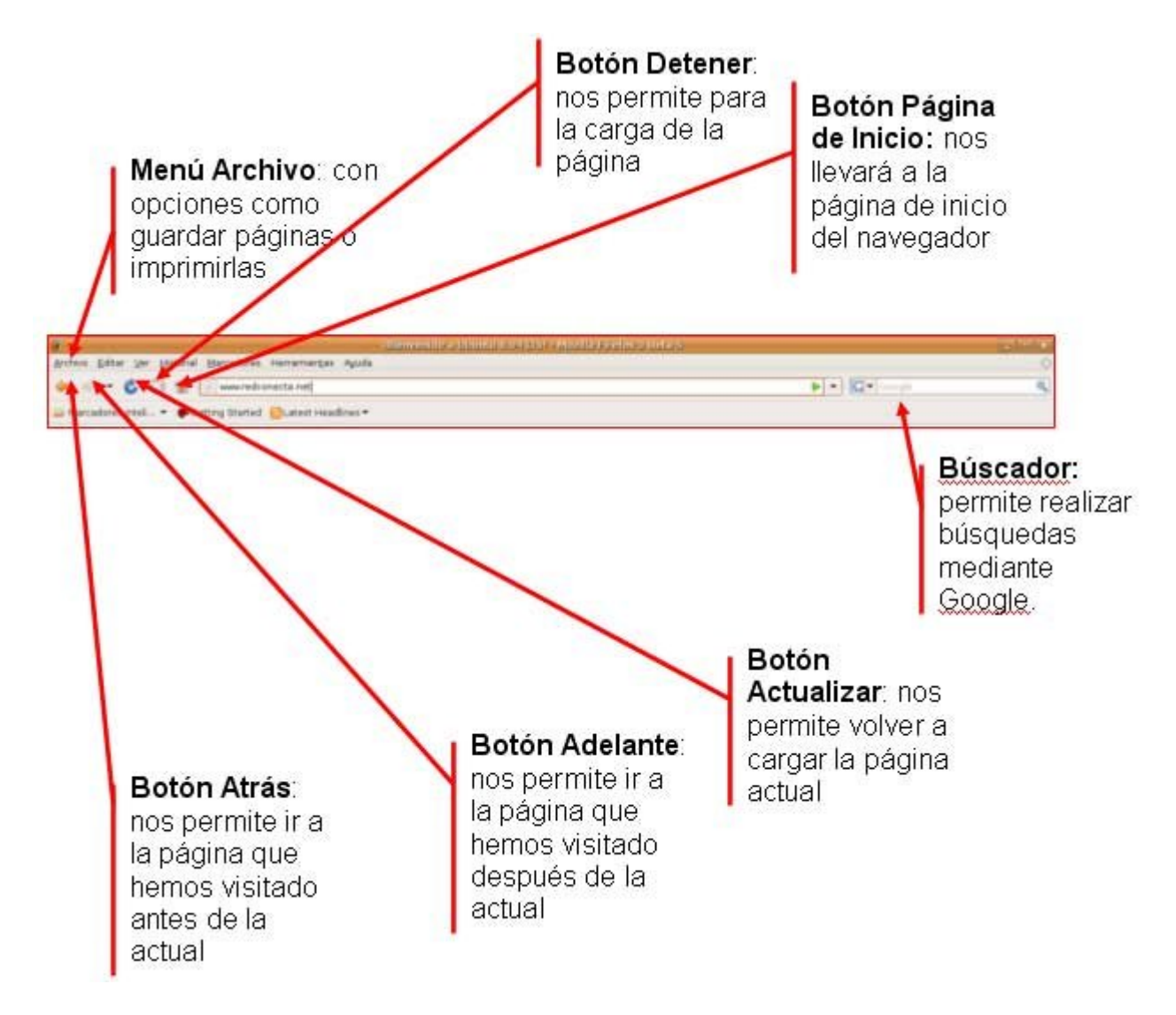

Cuando escribes una dirección de una página web en el navegador, aparecerá la página web que has tecleado, si todo está correcto.

Puedes abrir más de una ventana a la vez, y así abrir varias páginas web a la vez. Esto se hace por medio de **pestañas**, para abrirlas abre el menú **Archivo** y selecciona la opción **Nueva Pestaña**.

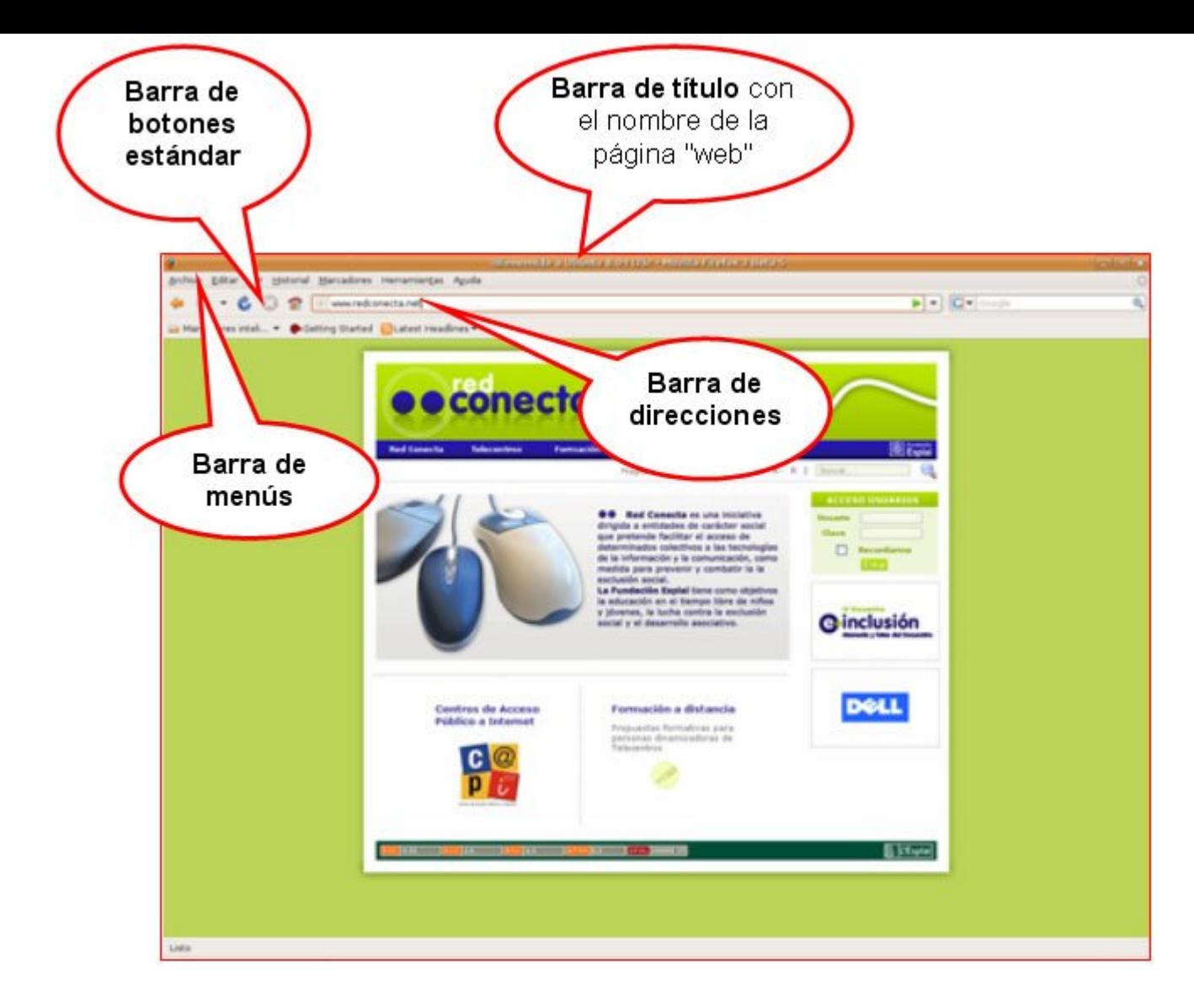

Verás como debajo de la barra de dirección se abren dos pestañas, una con la página que ya tienes y otra para que busques una página nueva.

## **Leer la prensa**

*En Internet encontrarás multitud de periódicos actualizados prácticamente al instante que ocurren las noticias. Actualmente existen versiones digitales de todos los periódicos más importantes del mundo. Para acceder a la página web de un periódico sigue los siguientes pasos:*

Abre el navegador.

- Al escribir una dirección, no hace falta escribir **http://,** el navegador lo añade automáticamente.
- Un poco más abajo dispones de una lista de direcciones de periódicos nacionales y extranjeros.

Entra en ellos y navega por sus páginas.

Ten presente que has de escribir correctamente la dirección, sin ningún espacio. Utilizaremos letra minúscula, salvo que se indique lo contrario.

### **Relación de prensa digital**

- El País
	- www.elpais.com
- El Periódico
- www.elperiodico.com La Vanguardia
	- www.lavanguardia.es
- Diario del Sur (Andalucía) www.diariosur.es
- El Heraldo (Aragón) www.heraldo.es
- Deia (Euskadi) www.deia.com
- Levante digital (Valencia) www.levante-emv.com
- El norte de Castilla www.nortecastilla.es
- Libération (Francia) www.liberation.fr
- La Repubblica (Italia) www.repubblica.it
- Correio da manhá (Portugal) www.correiomanha.pt
- The Times (Reino Unido) www.the-times.co.uk
- The Washington Post (EEUU) www.washingtonpost.com
- Clarin (Argentina) www.clarin.com
- El Universal (México) www.el-universal.com.mx
- Sport

www.sport.es

As

www.as.com

• Marca

www.marca.com

#### **Revistas**

En esta página encontrarás direcciones de revistas nacionales de todo tipo:

http://www.lasrevistas.com

## **Ver vídeos en YouTube**

*YouTube es una página web donde podemos ver vídeos que "cuelgan" otras personas. También nosotros podemos poner nuestros vídeos en esta página. Para entrar en esta página sigue los siguientes pasos:*

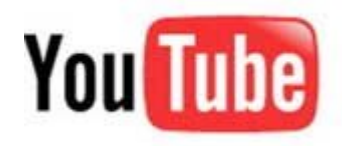

Abre el navegador.

Escribe la dirección de la página web de YouTube (**www.youtube.com**).

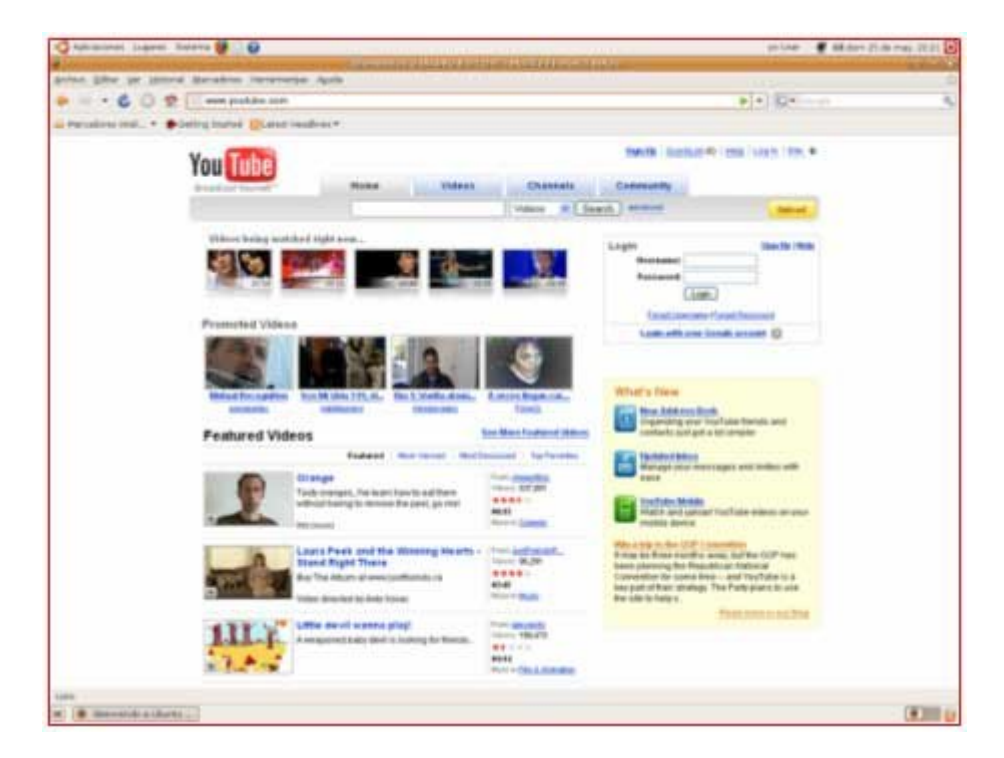

Al entrar verás una lista de vídeos, date cuenta que la página está en inglés, aunque si quieres buscar vídeos de un tema, encontrarás en la parte superior un buscador.

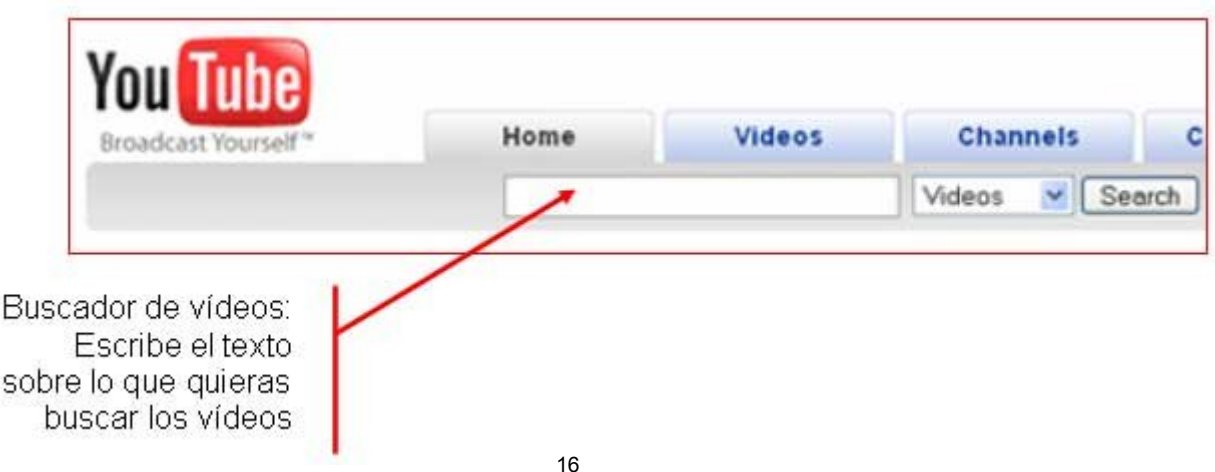

Escribe algo para buscar, por ejemplo "Los Simpson".

La página te mostará una lista de resultados, pincha sobre uno de ellos y podrás ver el vídeo.

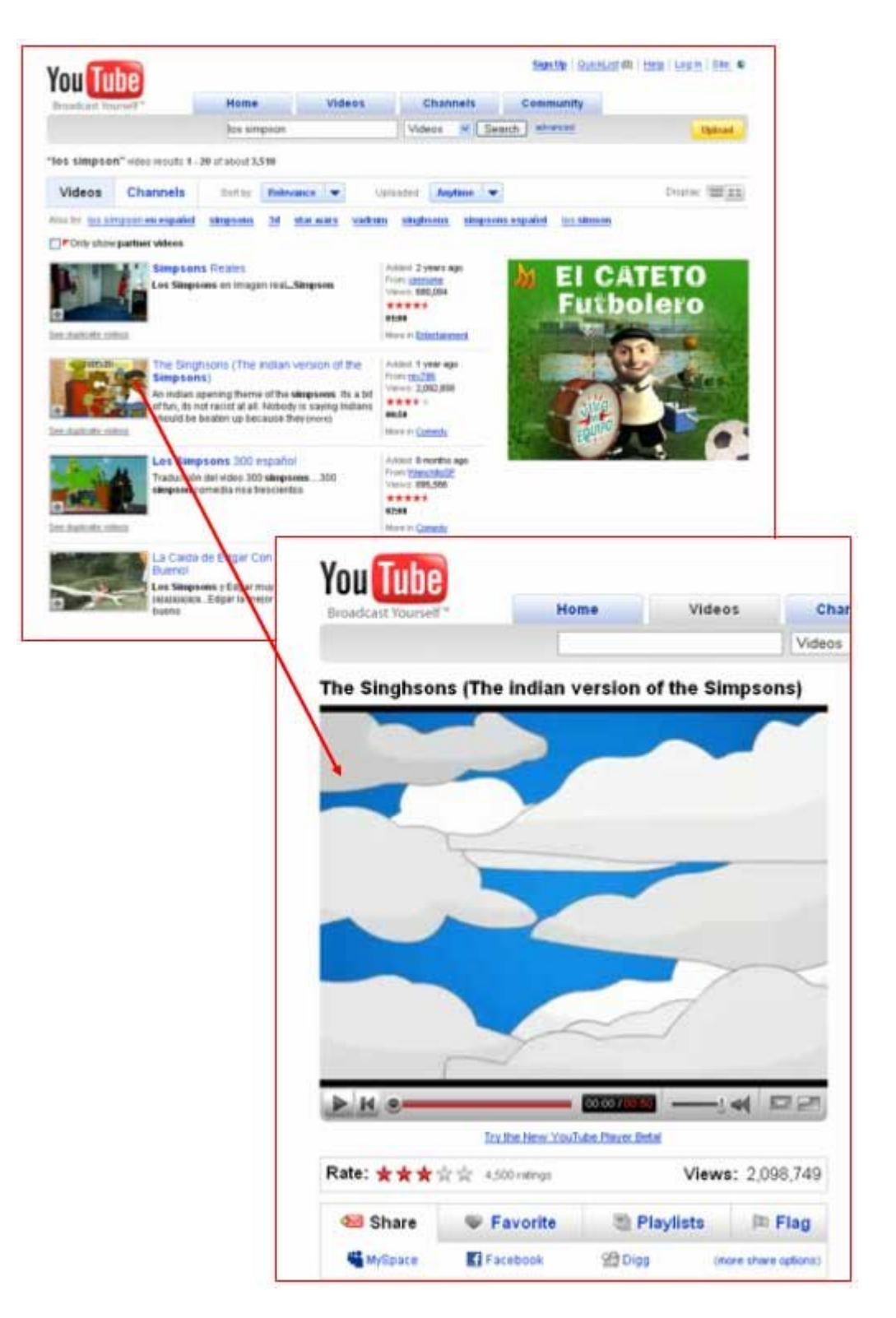

## **Consultar la cartelera**

*Otra de las cosas interesantes que podemos hacer en Internet es consultar la cartelera del cine. Es muy sencillo, vamos a ver cómo podemos hacerlo:*

Abre el navegador.

Escribe la dirección **www.elpais.com.**

Al igual que en la prensa escrita, en los periódicos digitales podrás consultar la cartelera del cine y espectáculos. Para ello puedes escoger la página web de cualquier periódico, en este caso hemos escogido uno de ellos, pero el proceso será muy parecido en cualquier otro.

Una vez en la página web de elpais.com, haz clic en el menú **Cultura**.

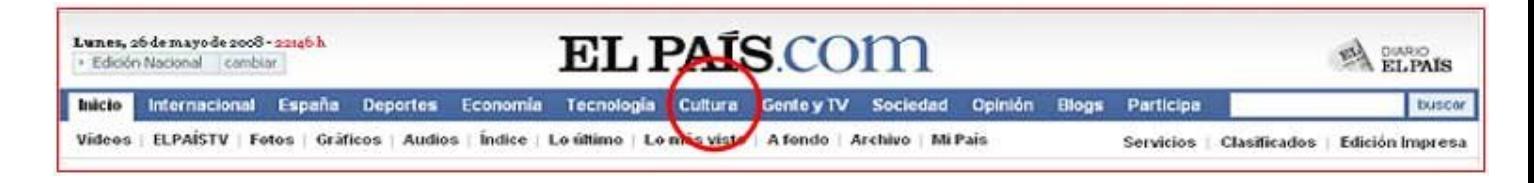

#### Después pulsa la opción **Cine**.

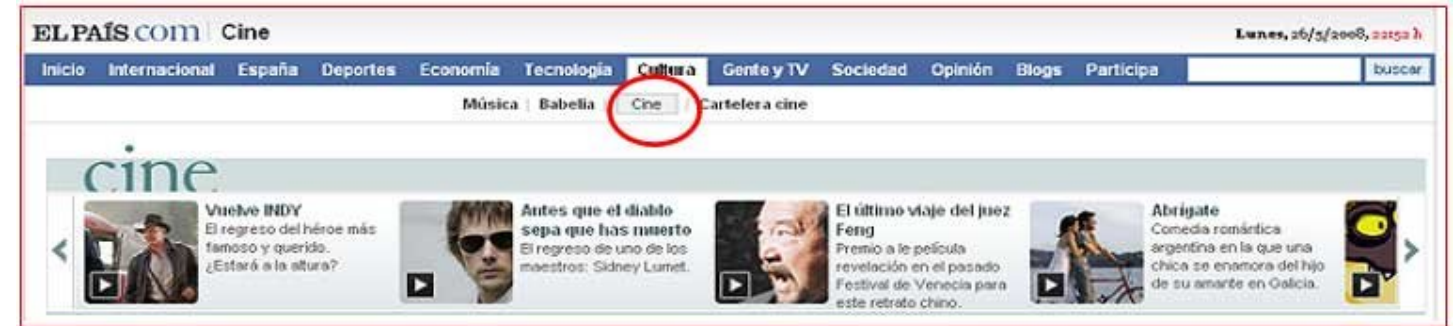

Ahora navega por la página, echa un vistazo a los estrenos y consulta en qué cines se proyecta la película que quieres ver.

## **Escuchar la radio**

*La radio es otro de los medios que están presentes con mucha fuerza en Internet. Puedes escuchar cualquier emisora de radio del dial:*

- 1. Abre el navegador.
- 2. Escribe la dirección de la página web de tu emisora de radio favorita. Si no te sabes ninguna, abajo te facilitamos un listado de algunas de las más conocidas.
	- Cadena Ser: www.cadenaser.com
	- Onda Cero: www.ondacero.es
	- Los 40 principales: www.los40.com/radio.html
	- M-80: www.m80radio.com
	- Kiss FM: www.kissfm.es

#### **Más...**

Escribe la dirección de la cadena Ser (www.cadenaser.com), al entrar en la página observa en la parte superior de la misma que se anuncia el programa que esté ahora en emisión.

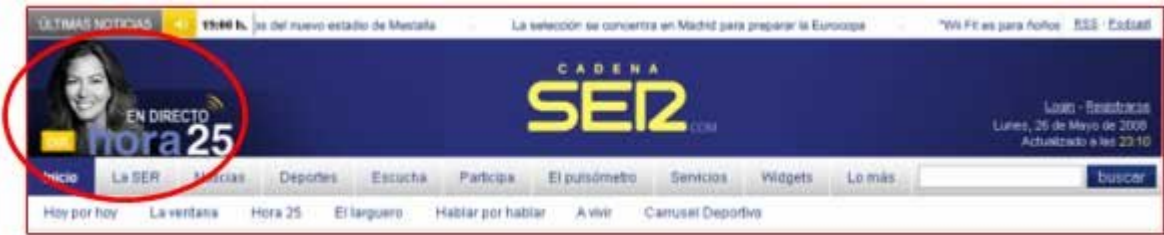

Haz clic sobre ese icono y automáticamente aparecerá una ventana y el sonido comenzará.

## **Escuchar música**

*La música es sin duda una de las estrellas de la red de redes. Existen cientos de páginas que nos ofrecen canciones para poder escuchar, incluso descargar (guardar) a nuestro ordenador. Vamos a ver alguna de ellas:*

Abre el navegador.

Escribe la siguiente dirección **www.songza.com**.

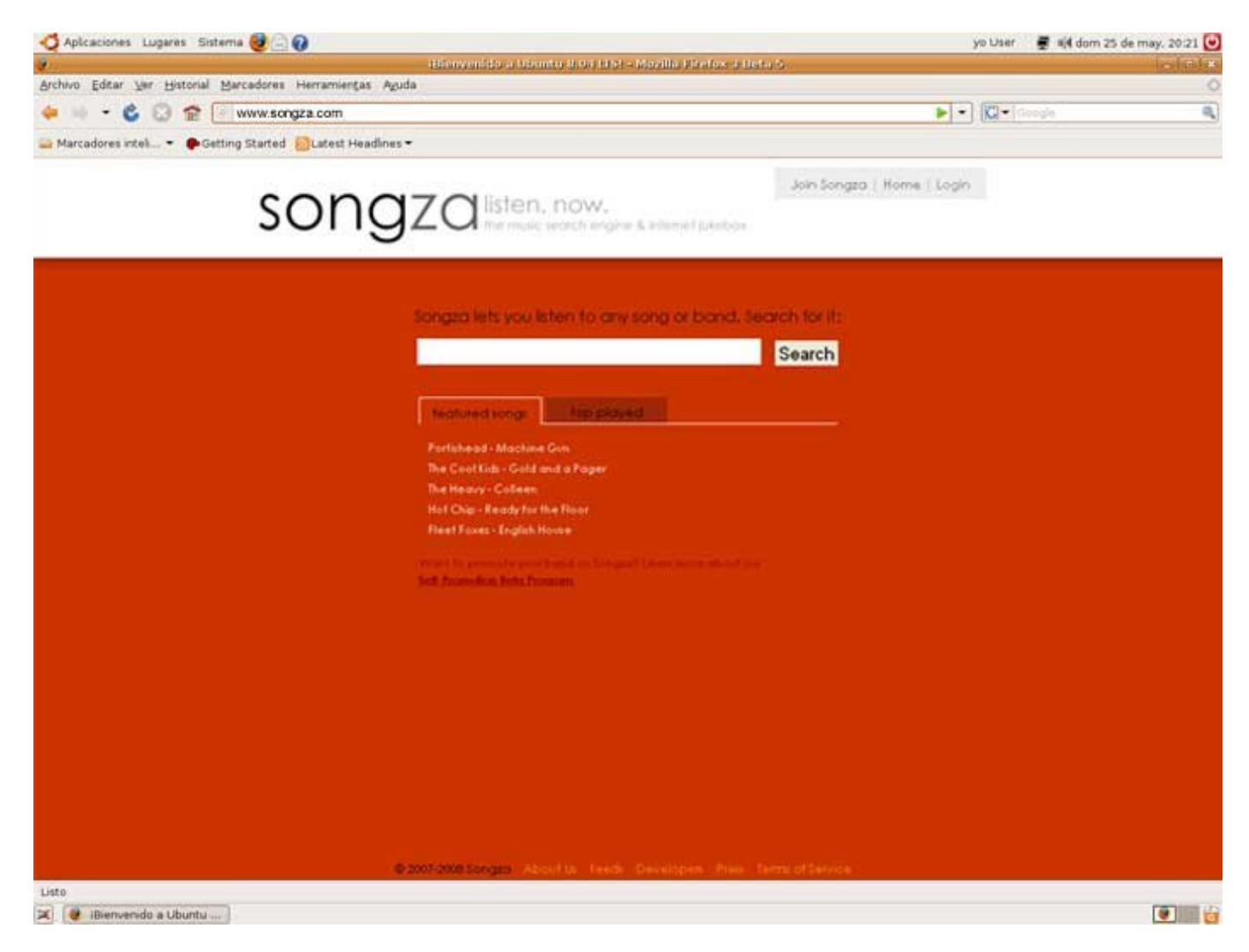

Esta página es muy sencilla de utilizar, como verás sólo tiene un buscador (la caja de texto) donde puedes escribir el nombre del grupo de música que quieras escuchar y pulsar luego el botón "Search". Prueba con el que más te guste.

La página te devolverá los resultados de las canciones que tenga en su base de datos.

Haz clic sobre la canción que quieras y otra vez clic sobre el icono de "**Play**", la canción se cargará y comenzará a sonar.

Ahora sólo tienes que disfrutar de tus canciones favoritas.

Prueba con la página **www.musicovery.com**.

## **La Wikipedia**

*Se trata de una enciclopedia en Internet, construida entre personas que aportan sus conocimientos sin recibir dinero a cambio, únicamente por el afán de contribuir al conocimiento global.*

Para acceder a esta enciclopedia abre el navegador.

Escribe la siguiente dirección **www.wikipedia.org**.

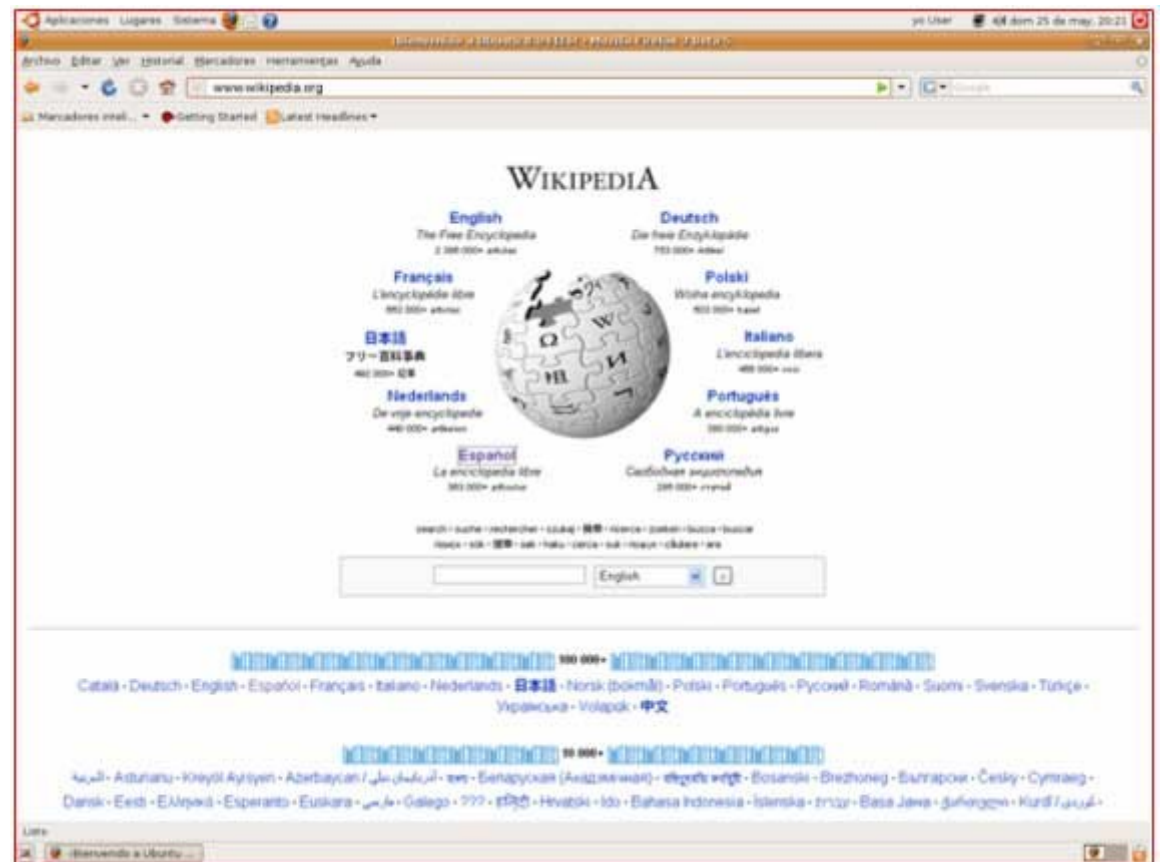

Selecciona el idioma **Español**.

Accederás a los contenidos de esta enciclopedia en español.

En la parte izquierda de la pantalla, podrás encontrar un buscador, que te facilitará mucho la búsqueda de información en esta enciclopedia.

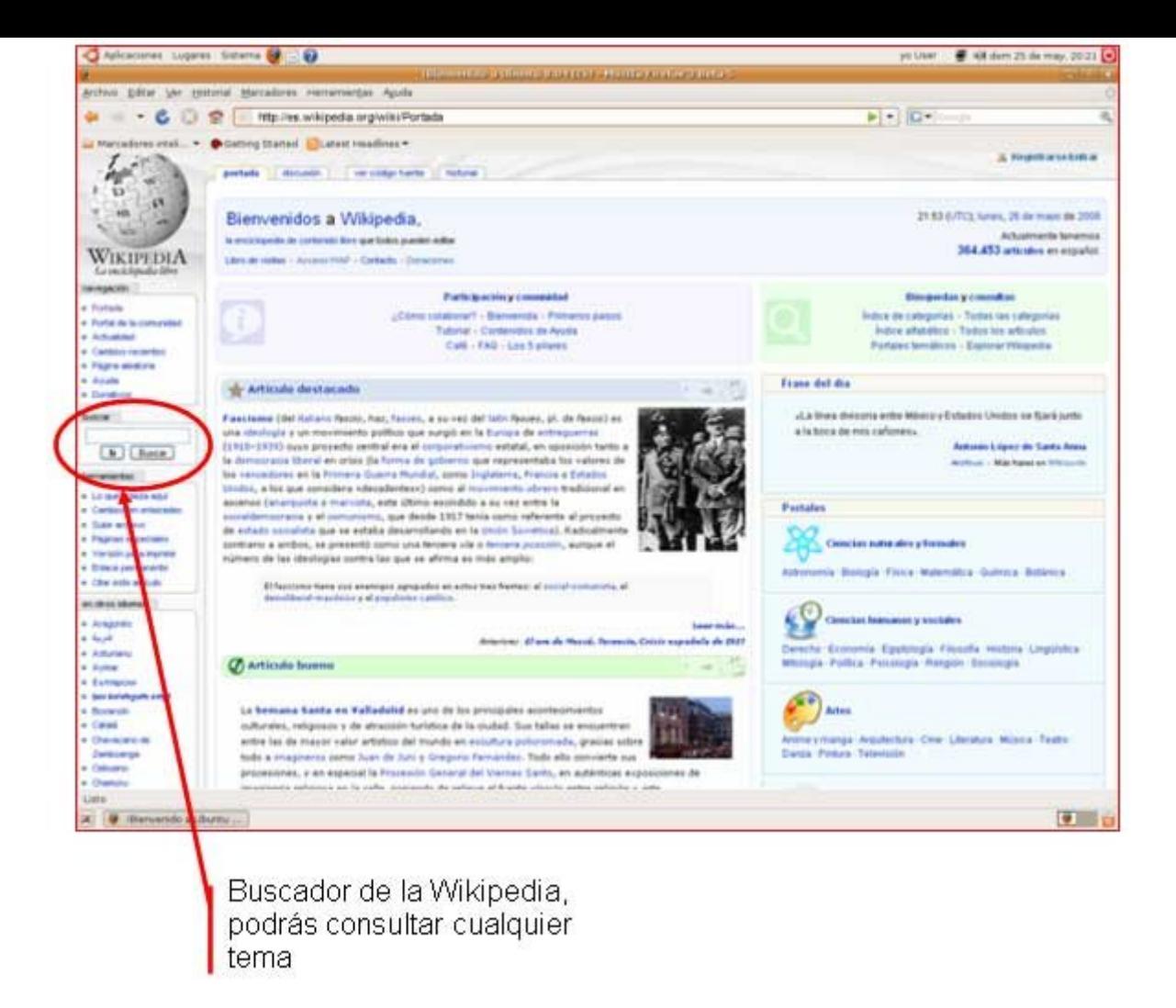

#### **Más...**

Busca algún tema, por ejemplo sobre tu ciudad, verás cómo obtendrás una gran cantidad de información de ella, y si no es así, siempre puedes añadir tú mismo información sobre el tema, aportando así tu grano de arena a esta tarea tan magnífica.

## **Guardar una imagen**

Cualquier imagen que nos encontremos navegando por Internet podremos guardarla en el disco duro de nuestro ordenador.

### **Guardar una imagen**

1. Entra en la página www.fotonatura.org, y busca una foto que te guste.

2. Una vez localizada la imagen que quieras, pon el puntero del ratón encima y pulsa el botón derecho.

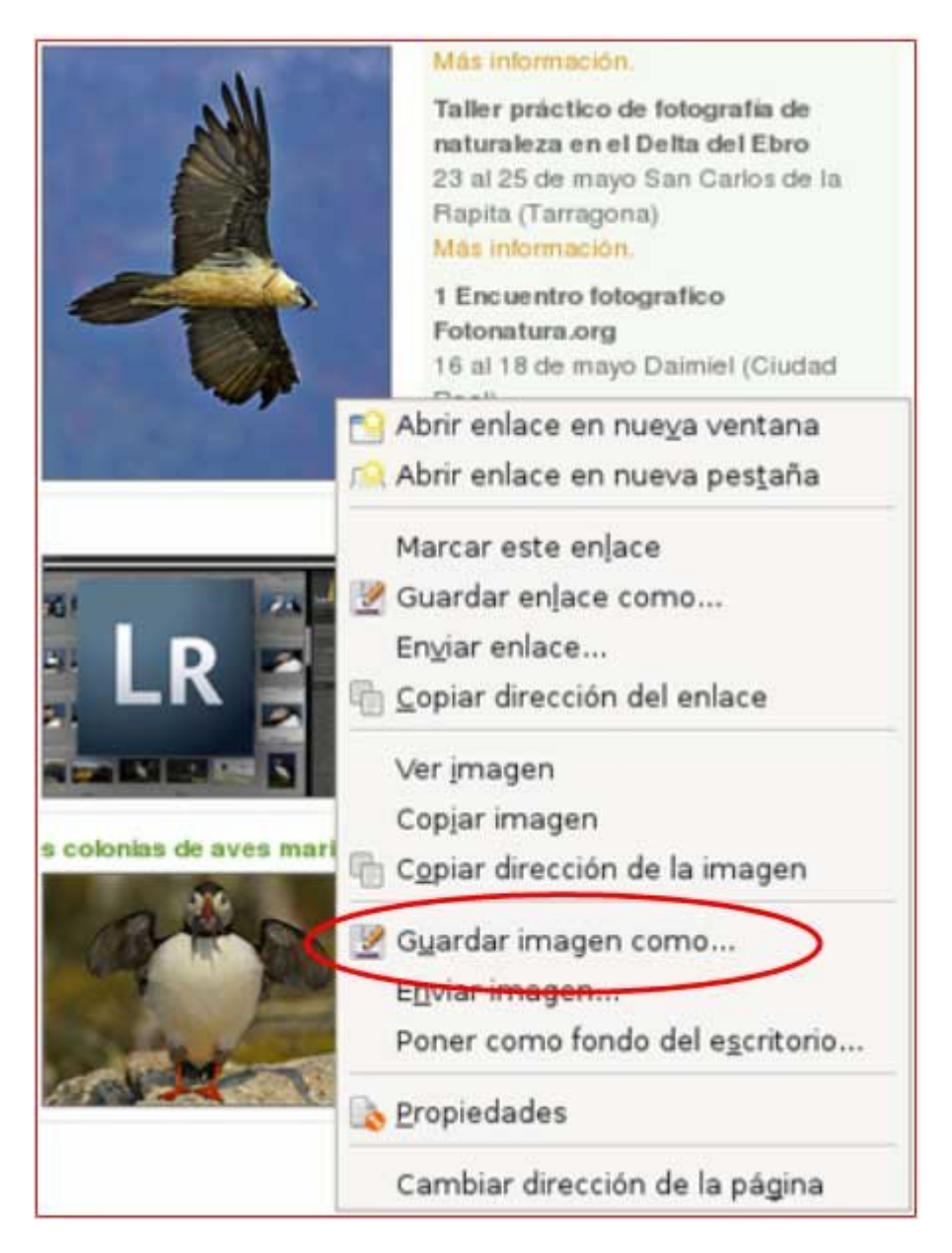

3. Selecciona la opción "**Guardar imagen como...**"

4. Aparecerá una ventana para guardar la imagen, la misma que para guardar cualquier otro documento.

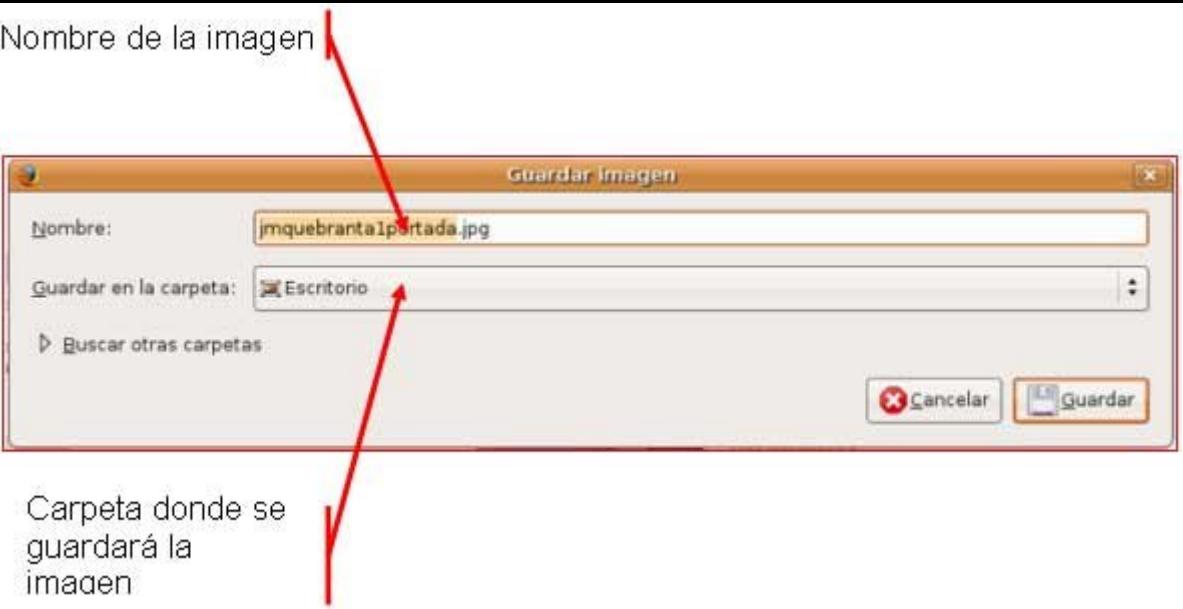

- 5. Escoge un lugar donde quieras guardar la imagen y el nombre que le quieras poner.
- 6. Pulsa el botón "**Guardar**".

#### **Más...**

Guarda unas cuantas imágenes de tu agrado en tu carpeta.

Las imágenes guardadas las podrás insertar en un documento de **Writer**, por ejemplo.

También puedes imprimir la imagen haciendo clic en el icono correspondiente.

## **Buscar por Internet**

*Encontrar información por Internet es a menudo complicado, ya que no sabemos por dónde empezar o no conocemos las direcciones. Para facilitar el trabajo, hay unas páginas "web" llamadas buscadores, que tienen como objeto facilitar la búsqueda.*

### **El mejor buscador**

En estos momentos es **Google**. Nos permite configurar la interfaz en cualquiera de las cuatro lenguas del estado y ofrece una amplio abanico de posibilidades de búsqueda. Encontrarás este buscador en **www.google.com .**

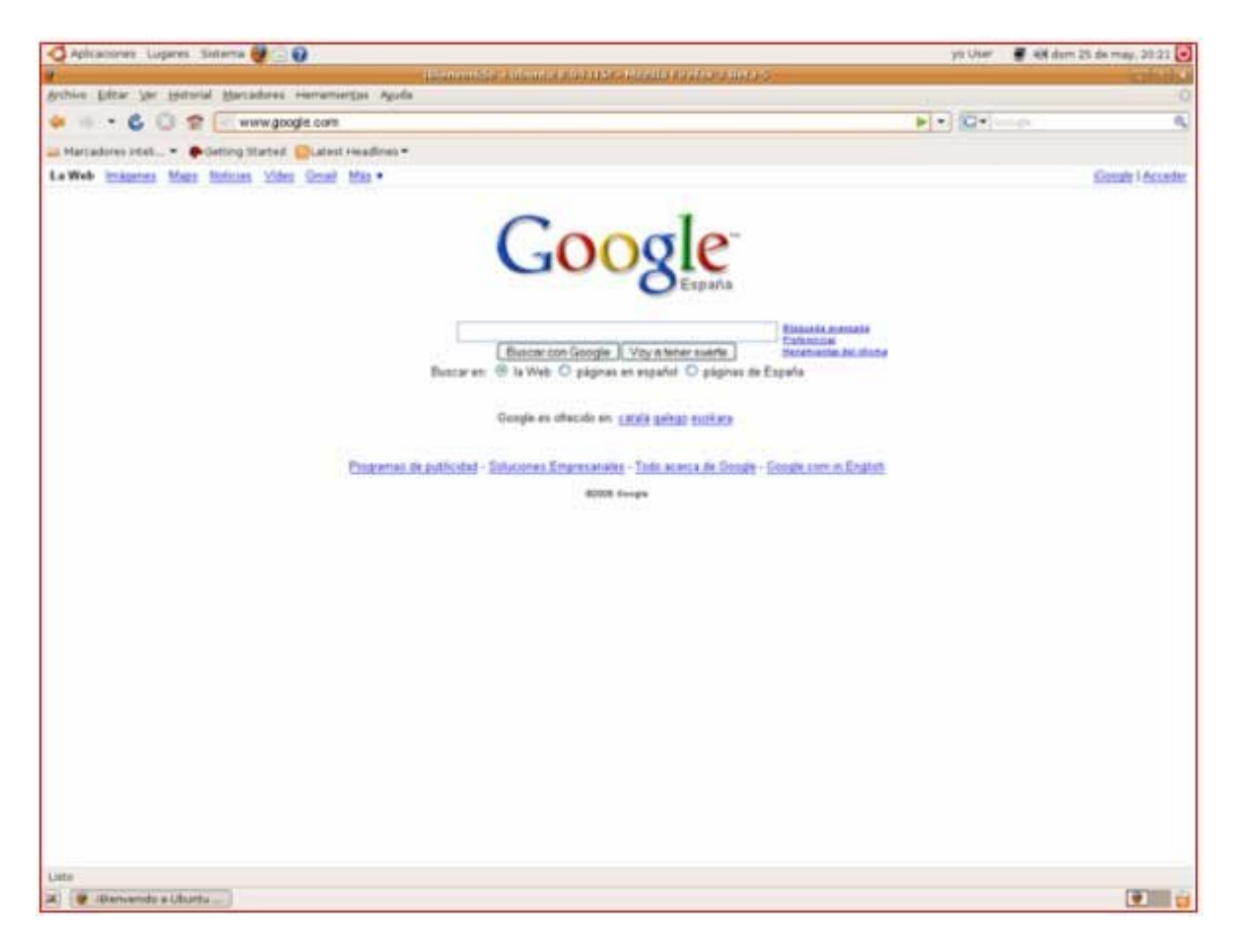

#### **El buscador**

En estos apuntes trabajaremos con **Google**, que tiene la virtud de no incorporar publicidad y es un excelente buscador en cualquier idioma.

Las búsquedas en Internet se hacen por palabras. Se ha de poner en el buscador la palabra o palabras adecuadas a lo que estamos buscando.

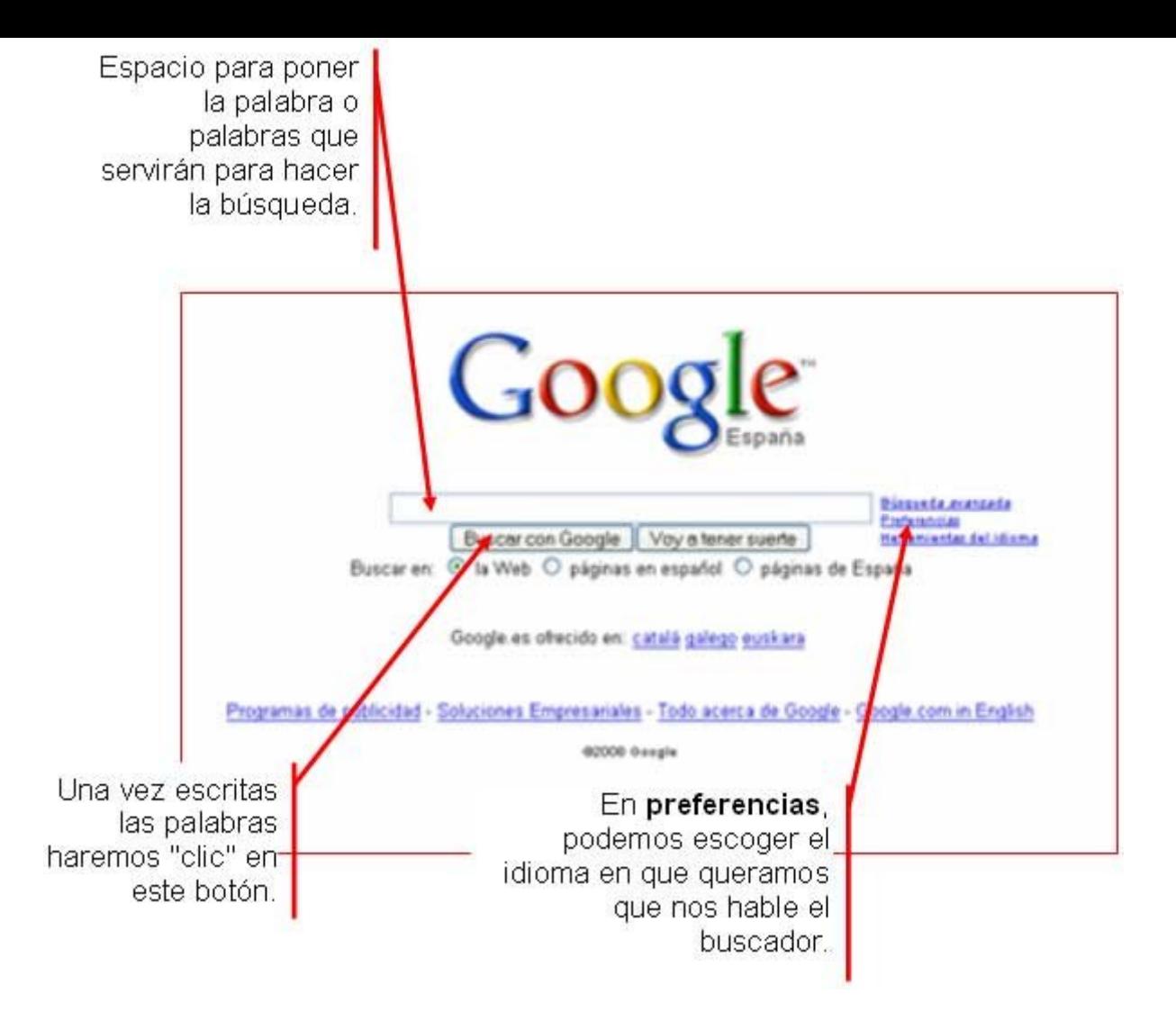

### **Otros buscadores**

www.yahoo.es (en castellano)

```
www.ct.yahoo.es (en català)
```

```
www.u-lo.com/ (en galego)
```
www.altavista.es (en castellano)

```
www.paisvasco.com/ (en euskera)
```
www.cercat.com/ (en català)

www.alltheweb.com (en inglés)

www.myway.com/ (en inglés)

## **Cómo buscar en Google**

*Vamos a suponer que buscamos información sobre la película "Casablanca" del inmortal Humphrey Bogart, y que queremos saber detalles de su vida.*

Abrimos el buscador **www.google.com.**

#### **Empezar la búsqueda**

1. Se han de escribir en la casilla destinada al efecto las palabras clave en la búsqueda, podemos poner una o varias, probaremos paso a paso.

2. Evitaremos poner artículos o preposiciones (a, el, de). Pondremos solo las palabras justas, procurando ser lo más exactos posible. Escribiremos "cine" en el recuadro. Comprobaremos que tenemos seleccionada la opción "**Buscar sólo páginas en español**". Después pulsaremos en "**Búsqueda en Google**".

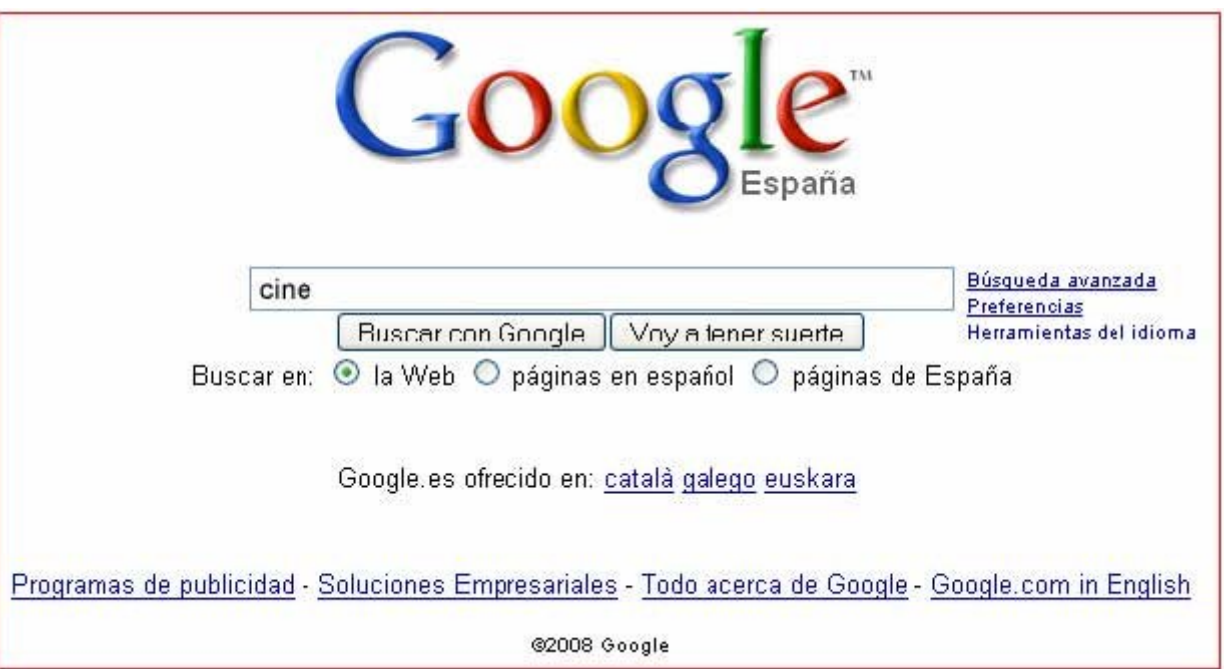

3. Obtendremos centenares de miles de respuestas, esto representa el numero de páginas que contienen la palabra "cine". Es un resultado muy poco afinado. Hemos de perfeccionar la búsqueda.

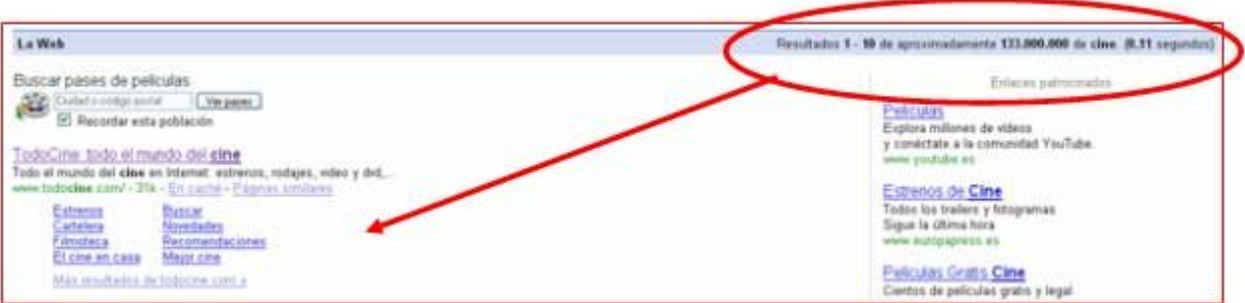

4. A continuación de la palabra "cine", dejando un espacio en blanco, añadimos la palabra "casablanca", la película más famosa de Bogart.

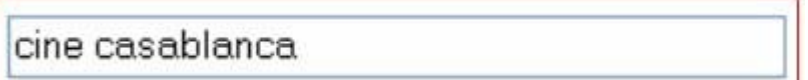

5. Observaremos que el resultado nos da unos pocos miles de respuestas. Está mejor, pero aún no es suficiente, afinaremos más añadiendo dos palabras más "bogart" y "biografía".

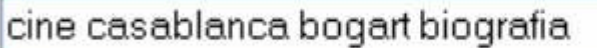

6. Observaremos que ahora la respuesta es mucho más concreta, de unos pocos resultados. Observa también que, en las respuestas, las palabras clave están resaltadas en negrita.

#### **¿Qué hacemos con los resultados?**

El buscador nos presenta el resultado de la búsqueda de **10 en 10**.

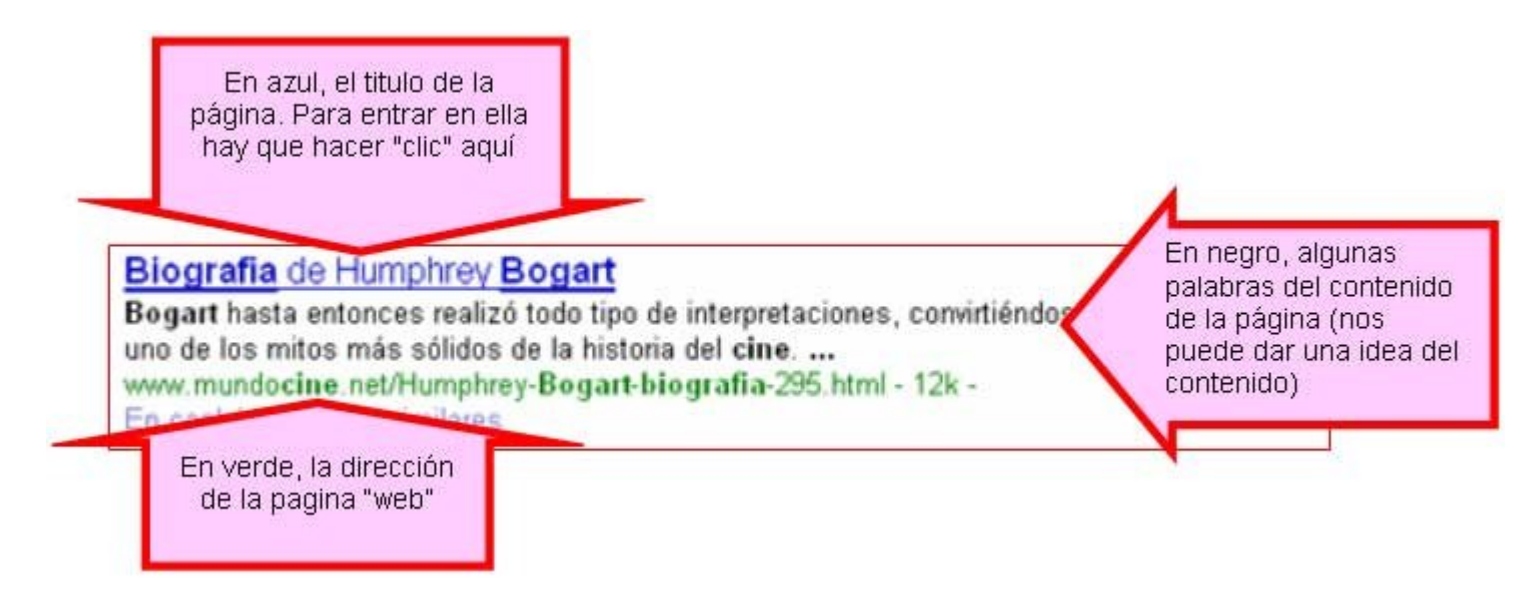

1. **Movemos** la barra de desplazamiento para ver todas las respuestas.

2. Hacemos clic en la que más nos interese.

3. Una vez abierta la página, puede ser que no sea de nuestro interés, **podemos volver atrás** con el botón de la barra de botones y seleccionar otra respuesta.

#### **Más...**

Si el resultado fuese de más de 10 respuestas, podemos ir revisándolas pulsando en el botón **siguiente** situado en la parte inferior de la página.

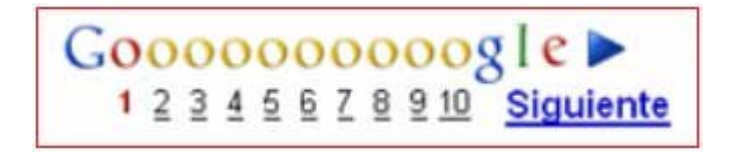

Hemos escrito las palabras de una en una pero podemos escribir **todas las palabras** desde el principio.

Prueba a hacer **otras búsquedas**, por ejemplo, intenta encontrar información sobre el pueblo donde naciste o sobre el lugar donde vives.

## **Cómo buscar imágenes en Google**

*El buscador Google nos ofrece la posibilidad de buscar por Internet imágenes, dibujos y fotografías. Por ejemplo, vamos a buscar imágenes del Everest.*

#### **Buscar una imagen**

1. Desde la página principal de Google hacemos clic primero en **Imágenes**.

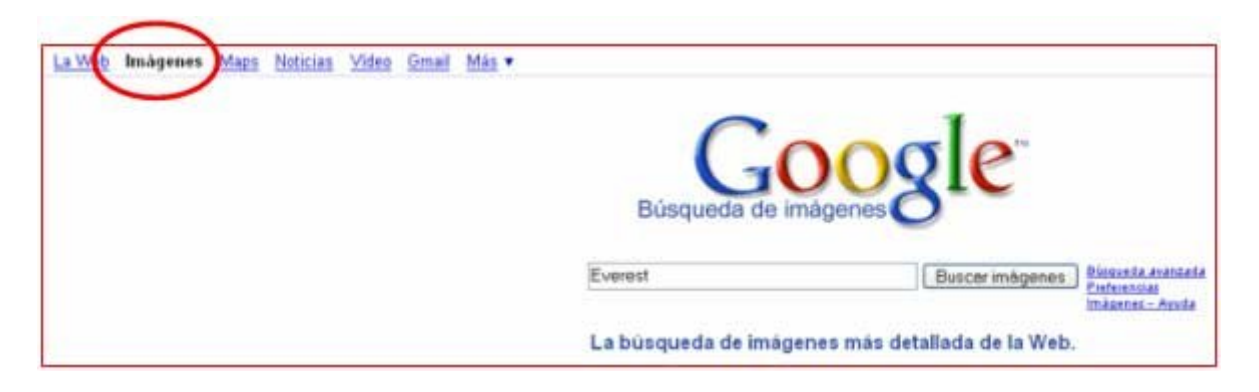

2. Escribimos la palabra cuya imagen buscamos, y hacemos clic en **Búsqueda en Google.**

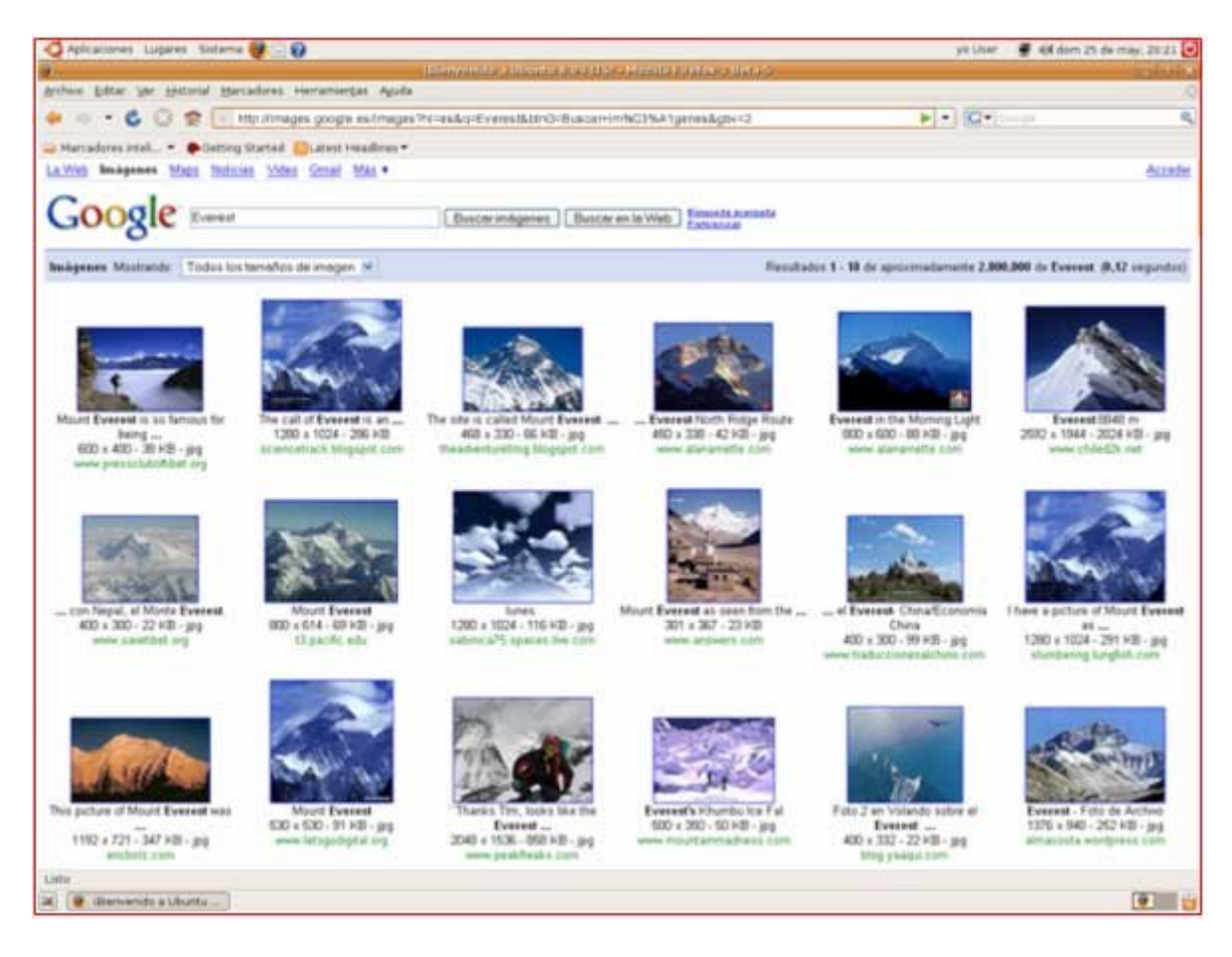

3. De la lista de resultados, en la que veremos imágenes en miniatura, haremos clic en la imagen que queramos.

4. Nos aparecerá la imagen en pequeño en la parte superior de la pantalla y en la parte inferior la página web donde se encuentra esa imagen. Haremos clic en la imagen en miniatura de arriba para verla en grande.

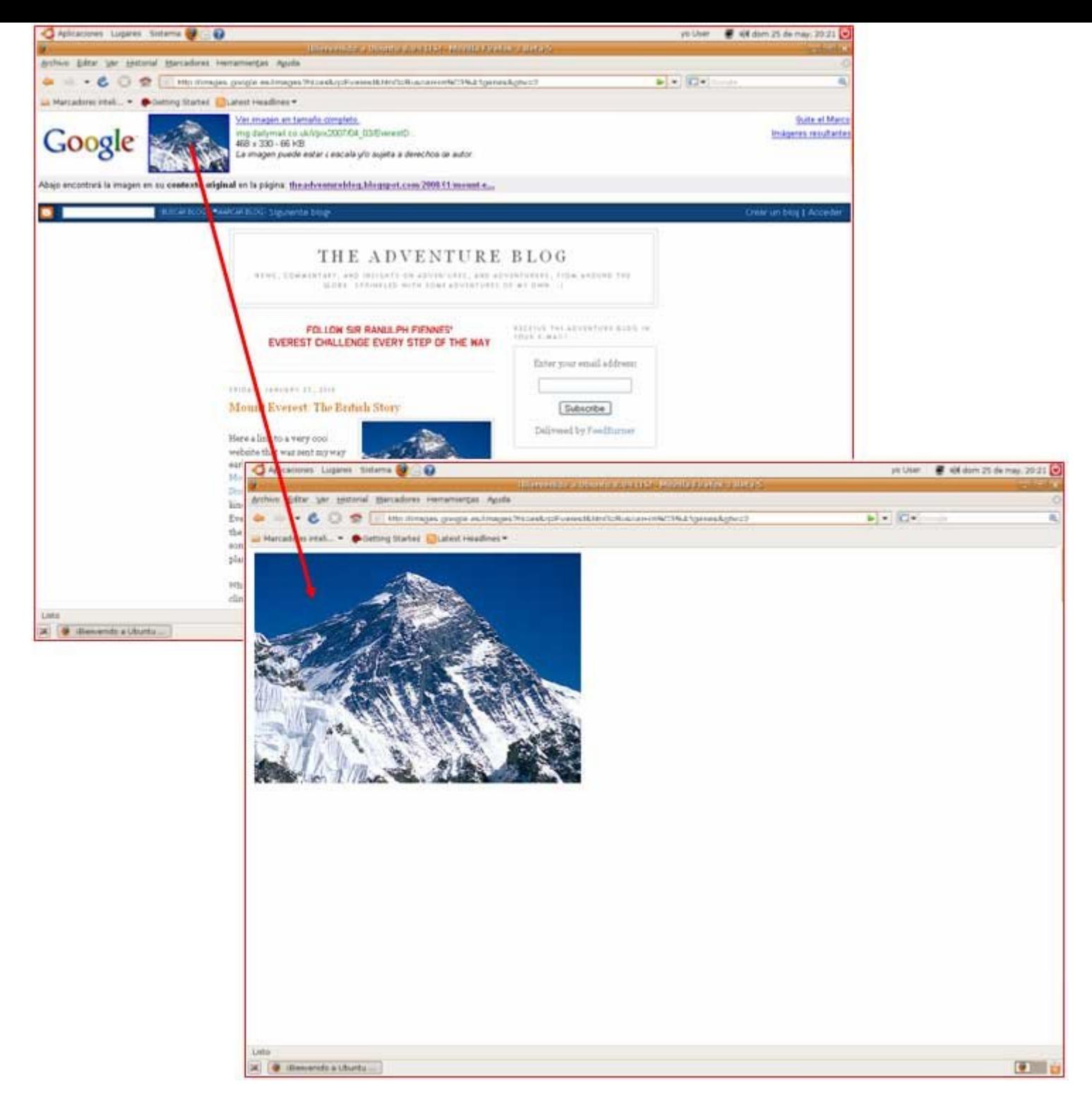

#### **Más...**

Podemos guardar la imagen en nuestro ordenador, tal y como ya vimos en ejercicios anteriores.

## **Imprimir una página**

*Podemos imprimir una pagina web en su totalidad o por partes seleccionadas.*

### **Imprimir toda una página**

- 1. Entra en la página de un periódico, el que quieras. Vimos antes algunos ejemplos de ellos.
- 2. Navega y busca una noticia de tu interés.

3. Lo que resulte impreso puede variar en función de la estructura de la página. Aconsejamos, antes de imprimir, hacer un clic en la zona que queremos imprimir.

4. Para imprimir abrimos el menú **Archivo** y escogemos la opción **Imprimir...**

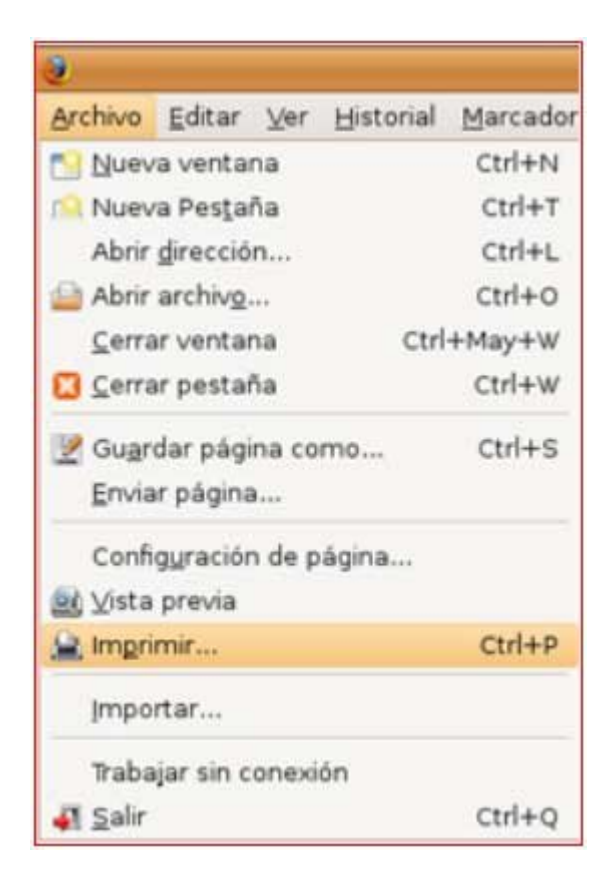

5. En la ventana que aparece, basta con pulsar el botón **Imprimir**.

### **Imprimir una parte de la página**

1. Seleccionamos la parte de la página que nos interese.

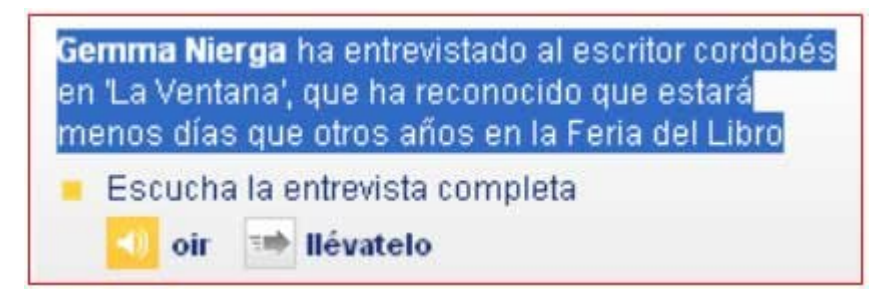

2. Abrimos el menú "**Archivo"** y seleccionamos la opción "Imprimir".

3. Aparece la ventana de impresión. Pulsa sobre la pestaña **Opciones** y ahí escoge la opción "**Imprimir Selección**". Después pulsa el botón **Imprimir**.

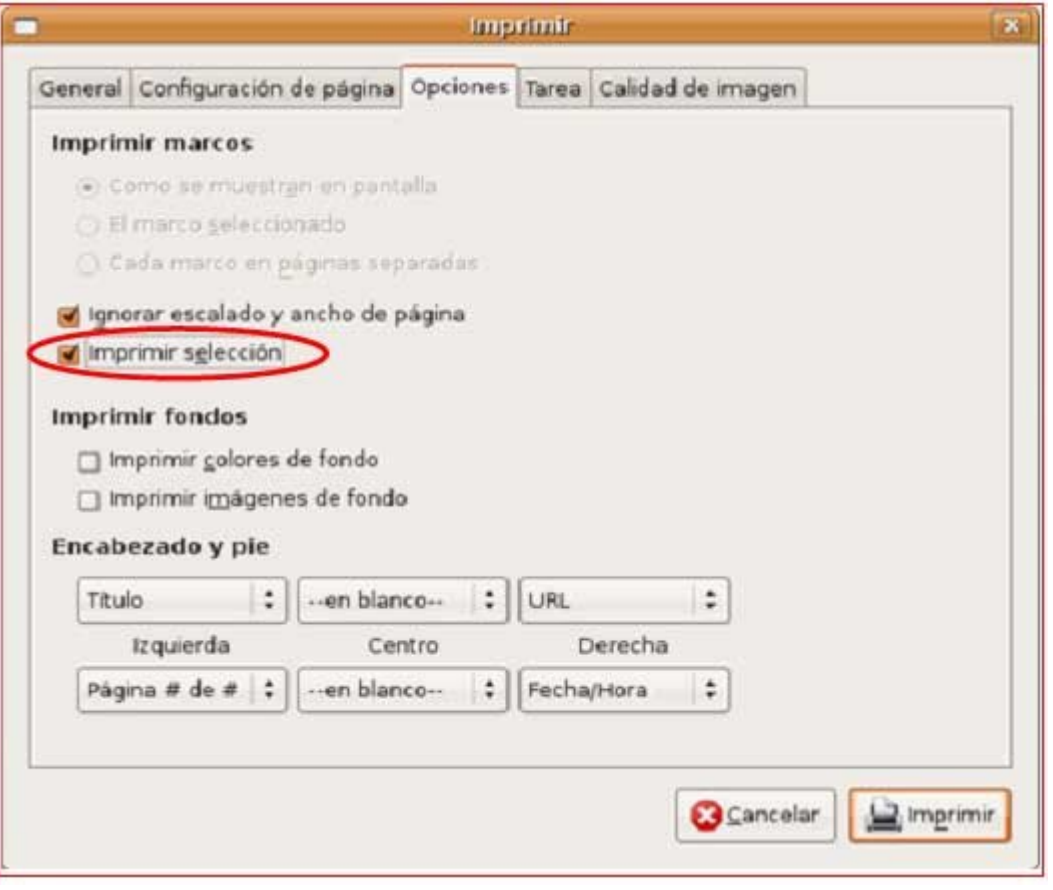

## **Recomendaciones para navegar por Internet**

*Las posibilidades que nos ofrece Internet son enormes: podemos buscar información de lo que queramos, comunicarnos con los demás, jugar, descargarnos programas y ficheros, hacer compras, etc. Conviene que hagamos un uso correcto de la navegación por la red:*

En Internet **abunda la publicidad**, cuando entramos en páginas web es normal que nos aparezcan ventanas o *banners* que contienen propaganda.

Por ejemplo, si entramos en la pagina **www.telepolis.com** nos puede aparecer esto:

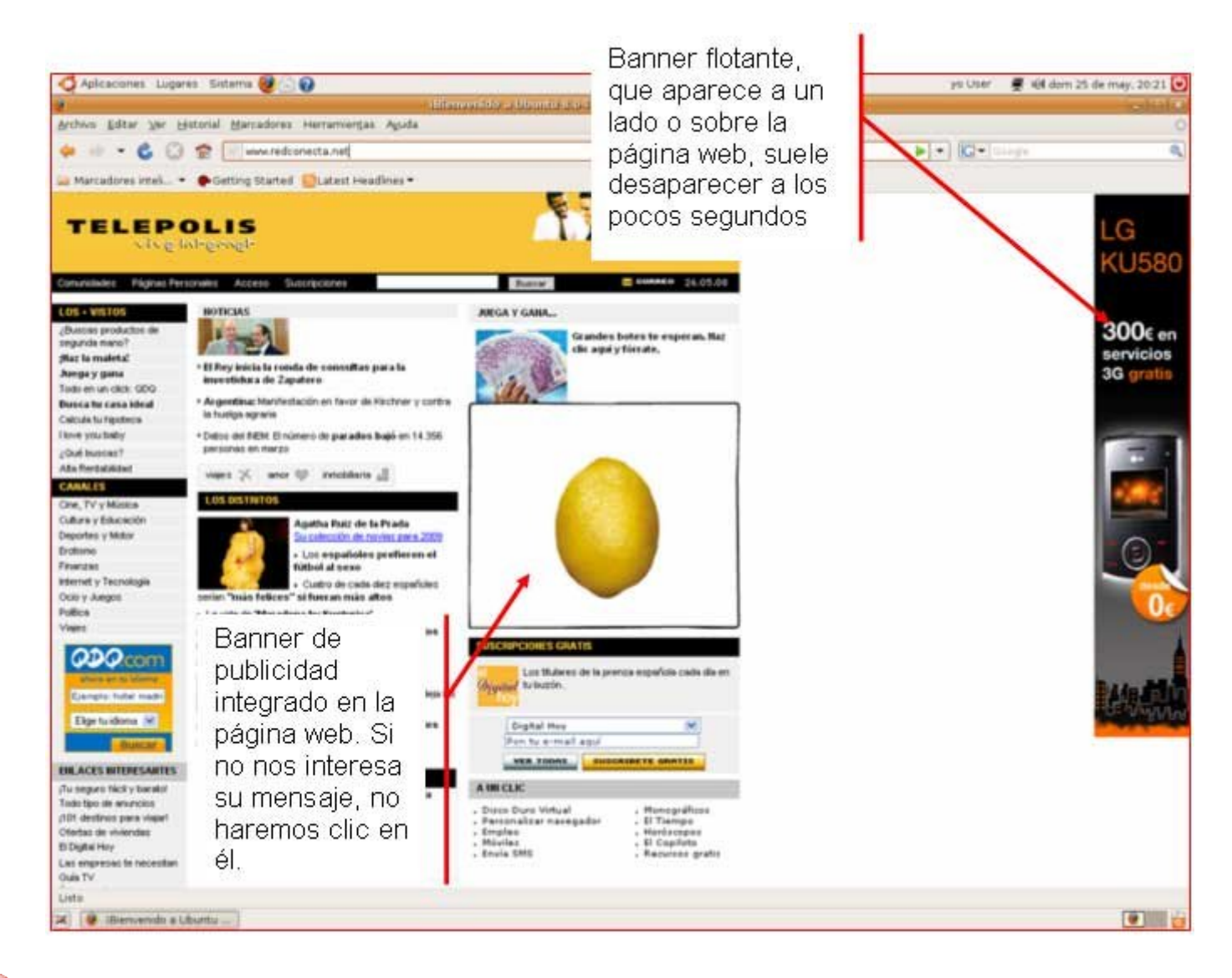

Existen miles de páginas con **contenidos pornográficos, violentos o racistas**. Muchas veces nos aparecerán ventanas que nos llevan a este tipo de webs. Es importante tener esto en cuenta sobre todo porque los más jóvenes tenderán a visitarlas, en este caso conviene hablar con ellos, explicándoles el perjuicio que pueden causar en el ordenador si no aprendemos a controlar los sitios donde entramos.

Puede que te aparezcan ventanas en las que te **proponen instalar alguna cosa**. Te recomendamos que, a menos que estés muy seguro, respondas **siempre no**. En general responder sí, significa la introducción en tu ordenador de programas que pueden **cambiar la configuración** o permitir el control de tu máquina a distancia.

Si tenemos conexión a Internet es imprescindible **disponer de un Antivirus** y 35actualizarlo periódicamente. Los modernos antivirus analizan constantemente todo lo que entra en el ordenador, ejerciendo una protección eficaz contra los diferentes tipos de virus.

Si nos decidimos por hacer una compra por Internet y nos piden datos sensibles como el número de la tarjeta de crédito, nos aseguraremos que se trate de **páginas web seguras**, que empiezan por **https://**